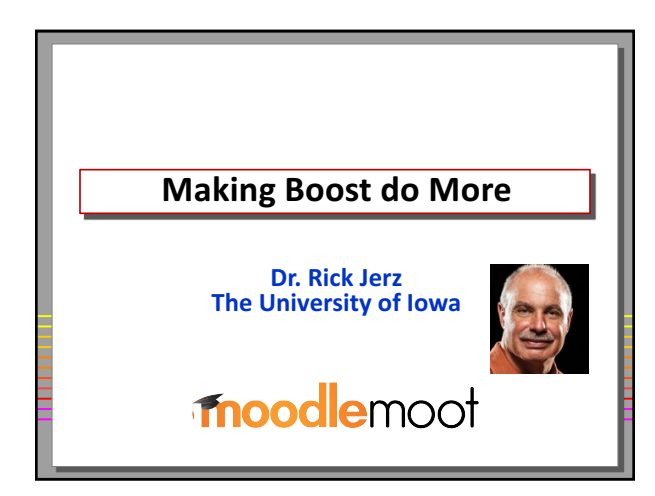

#### **Situation…**

- **I want my Moodle looking great!**
- **Problem: Everyone has a different definition of what "great" means**
- **Solution: Themes**
- **Three general theme options:**
	- 1. Design your own custom theme
	- **2.** Use a third-party plugin theme
	- **3.** Use one of the build in themes

2 © 2017 rjerz.com

#### **Three Theme Options**

- 1. Design and produce your own theme • **Advantages: You can do anything**
	- **Disadvantages: Learning curve steep, time, cost**
- **2.** Use a 3<sup>rd</sup>-party plugin themes
	- Advantages: Many great themes, quick to deploy
	- **Disadvantages: Shorter learning curve, long-<br>term support is sometimes questionable**
- **3. \*** Use built in themes (Clean, More, Boost) Advantages: Great long-term support, you do<br>nothing
	- **Disadvantages:** They do not look as great as you might want

© 2017 rjerz

#### **Rick's Approach**

- **Pre Moodle 3.2 (Clean and More themes)** • **I used More and modified it with CSS**
- **I** Presented "Customizing MORE to Improve Your Moodle's Appearance" at MoodleMoot US 2016 **(see www.rjerz.com, links at bottom)**
- **Moodle 3.2 and beyond** • We now have Boost, the newest core theme
	- New features (e.g., the nav drawer) and new ways to apply CSS
	- Boost seems to be the future direction, I like it.

 $@ 2017$  rjerz

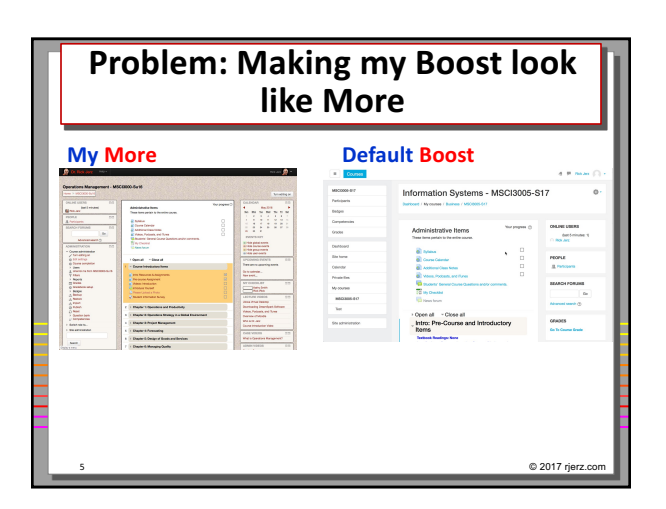

#### **My Strategy**

- More (pre-3.2): use theme settings and CSS to tweak Moodle's look. No code **modification!**
- **Boost – a little different, 2 tabbed pages**
	- **Advanced Settings: Two CSS (SCSS) dialog boxes**
	- **General Settings: Preset files, very few other settings**

#### **Rick's method for Boost**

- Use the Raw SCSS dialog box (exactly like **More)**
- **Optionally:** 
	- **Make changes to settings in your own Preset file** • Move working (tested) CSS from the Raw SCSS
- **dialog box into your Preset file** • **Eventually: All modifications in Preset file, easily sharable**

#### **How does one do this?**

- Use browser's inspection tools
- **Probe for the webpage element of interest and its associated CSS code**
- **Make changes and view the results**
- **Copy changed CSS into your Raw SCSS textbox**
- When you can't figure it out, post on **moodle.org**
- **Have fun!**

8 © 2017 rjerz.com

 $@ 2017$  rjerz

© 2017 rjerz.o

#### **Example 1: Change Course Font Color** to Red

- **Find the element in Firefox's Web Developer Inspector tool**
- **Change some settings**
- Copy the code into Raw SCSS dialog box in **Boost**
- **Example of the code**

a {color: red}

## **Example 2: Navbar Color**

• **Navbar: Change color**

/\* The top Navbar characteristics \*/<br>.navbar-light {<br>background-color: #d1c8c1;<br>//background-color: orange;<br>}

**• Note: When I duplicate my "production" moodle** to my "experimental" MAMP moodle, I swap the **"//" in front of the lines to distinguish my experimental moodle from my production moodle**

© 2017 rjerz.o

# **Example 3: Heading Text Sizes and Line Spacing** • **A smaller and "tighter" design is desired** /\* Improve Heading Styles \*/

 $h1, h2, h3, h4$ line-height: 100%;} h1 { font-size: 150% } h2 { font-size: 120% } h3 { font-size: 110% }  $h4$  { font-size:  $110%$  }

**Example 4: Add a background image**

11 © 2017 rjerz.com

• **I didn't know how to do this, so I asked on moodle.org**

• Here is the CSS code

/\* Add background image \*/ body { background-image:<br>
url(https://rjerz.com/images/moodle\_background\_01.jpg); background-repeat: repeat; }

 $@ 2017$  rjerz.

#### **What is a Preset file and what does it look like?**

- **Begin with the default.scss file, rename it to** something that you like **(I like rj-preset02.scss)**
- **Element attributes**
	- **You can change the attribute values and view the results**
- **CSS code**
	- **You can change the CSS code, and add your own**

© 2017 rjerz.

#### **Using the Preset files?**

- **Example of changing Heading Text Sizes**
- **Example of adding Background Image CSS code**
- **Load file into your Moodle's Boost theme**
- **Select it from the drop down**
- Note: these Preset files can become very **powerful. I take a simple approach.**

#### **My method of using the Preset file**

14 © 2017 rjerz.com

- **Work is the Raw SCSS dialog box first**
- **Edit the preset file in a text editor**
- Cut the CSS code from Raw SCSS and paste it **into the Preset file**

15 © 2017 rjerz.com

- **Reload the preset file into Boost**
- See that it works!

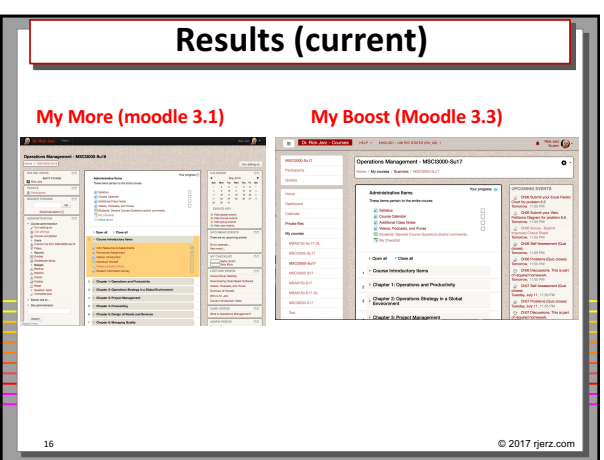

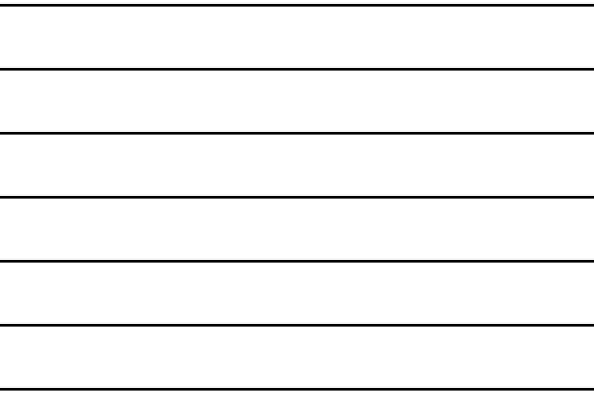

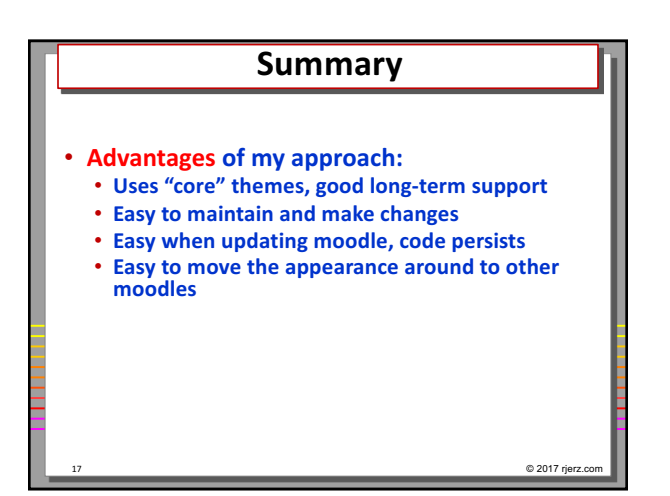

### **Summary**

#### • **Disadvantages:**

- CSS is a little "technical"
- **There is still a learning curve**
- What is fun to one person can be a pain in the neck to others
- Not as cool as some of the 3-party plugin themes

#### **My Issues with Boost**

- **Unable to collapse right-side blocks Vote for MDL-57305**
- What should be in the nav drawer?

There seems to be a great opportunity to greatly enhance the nav drawer and make it **become a valuable "user customized"** feature, far surpassing competitor LMSs!

0 2017 rjerz.c

#### **Additional Support**

- Go to http://www.rjerz.com, follow the links at the bottom for last year's and this year's **presentations**
- **Additional support for this presentation, including:**
	- **Default.scss file**
	- **My current preset file**
	- **Raw SCSS CSS code**
	- **Presentation video**
- **Email: rick@rjerz.com**
- **Find me on moodle.org**

20 © 2017 rjerz.com

#### **The End - Thank you!**

**• For Pecha Kucha presentations, questions will** be asked collectively at the end of the **session.**

# moodlemoot

© 2017 rjerz